## 外貨普通預金払出

外貨普通預金口座からお客さまの口座へ払出を行うことができます。

※ パソコン用画面での操作のみのとなります(スマートフォンの場合もパソコン用画面で操作いただき ます)。

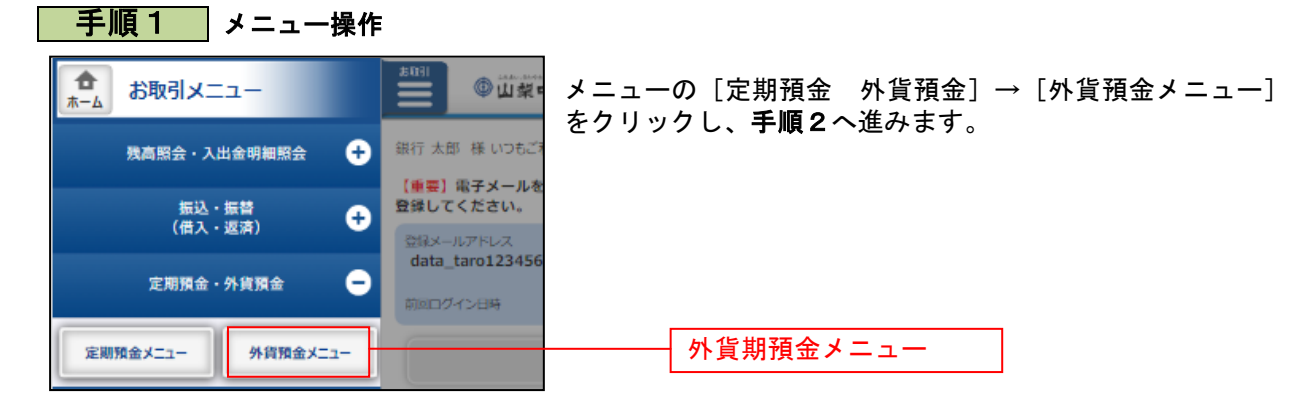

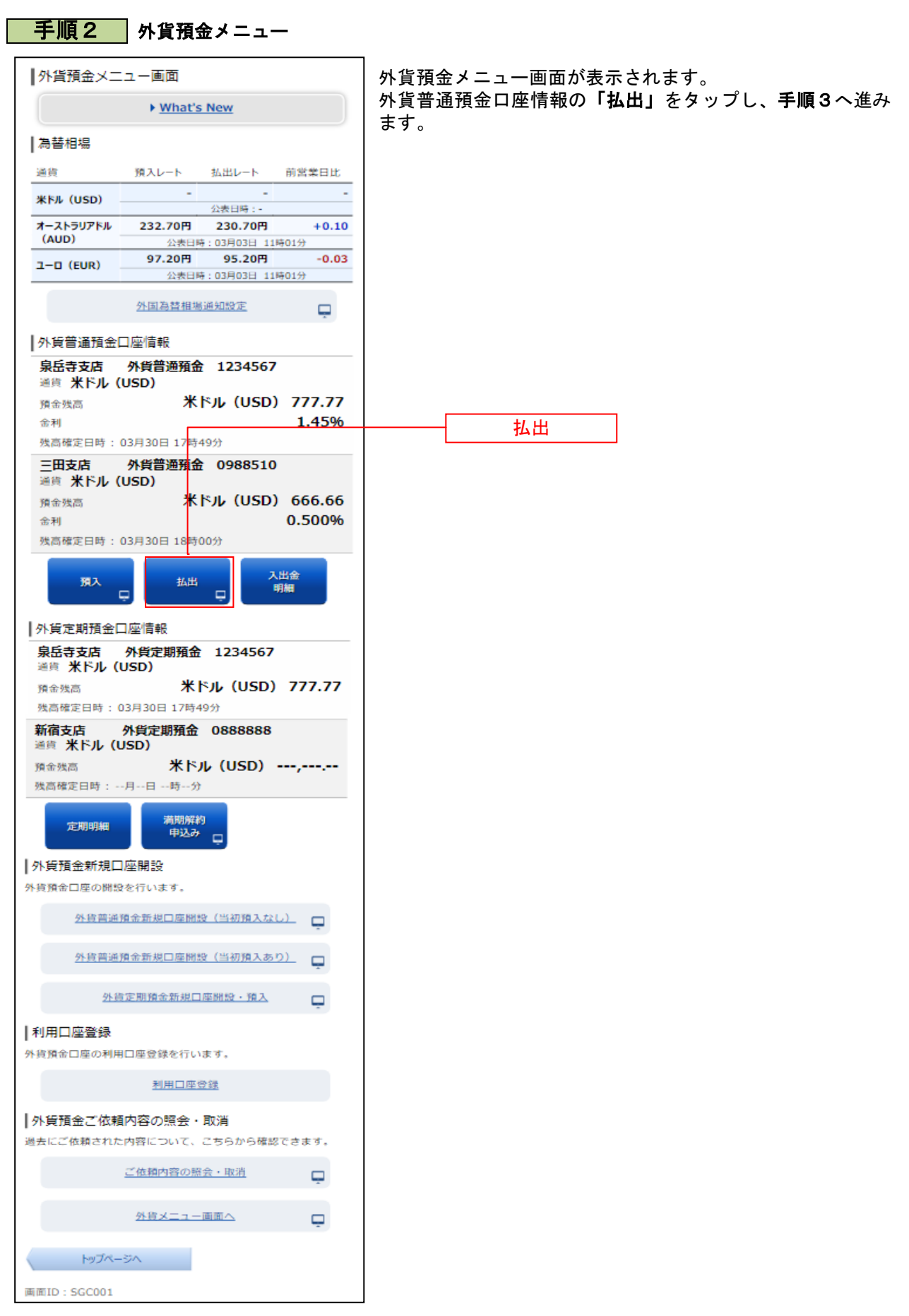

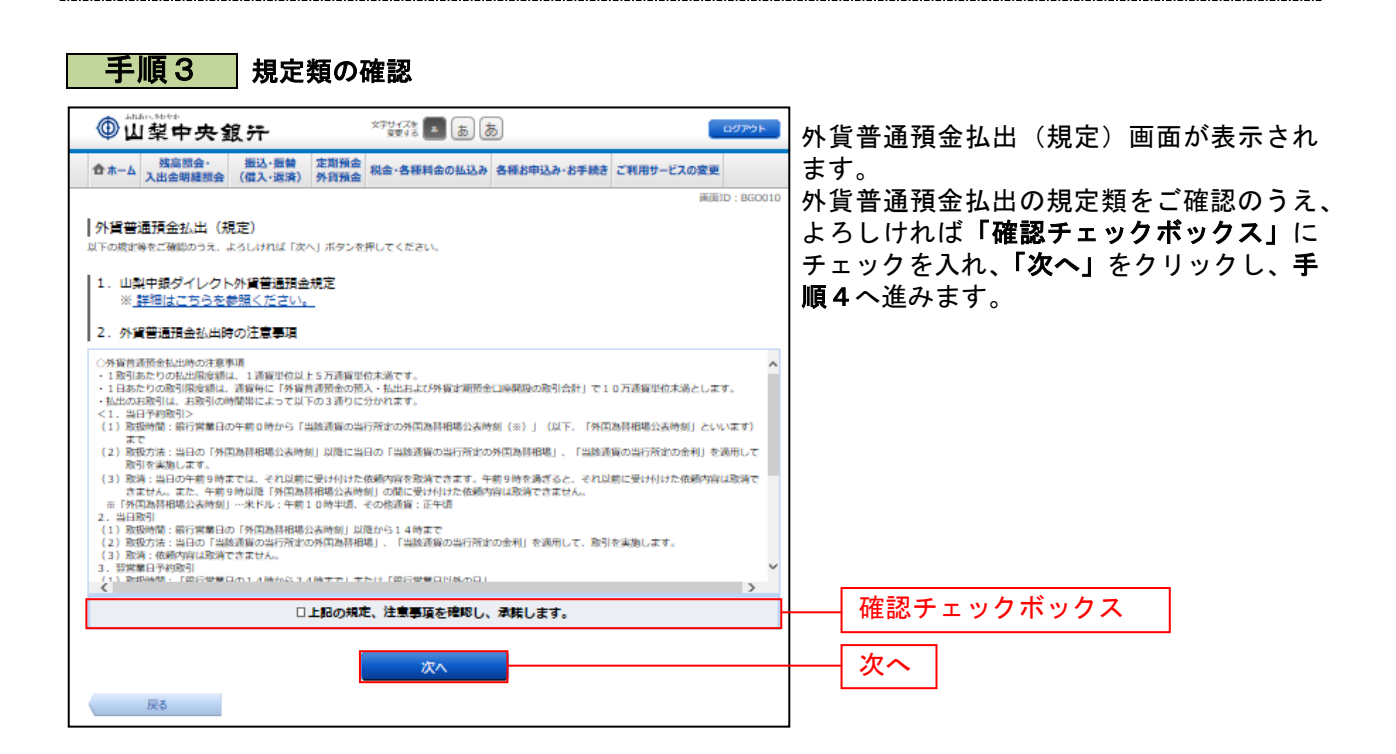

## 手順4 入金先口座の選択

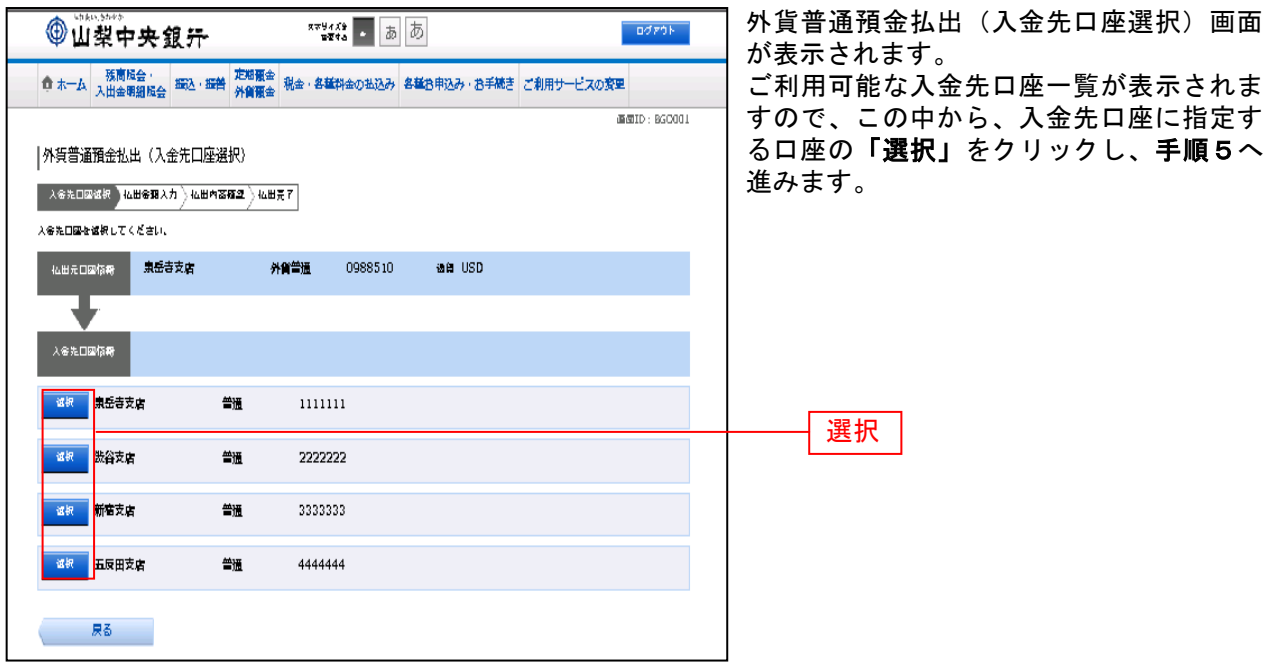

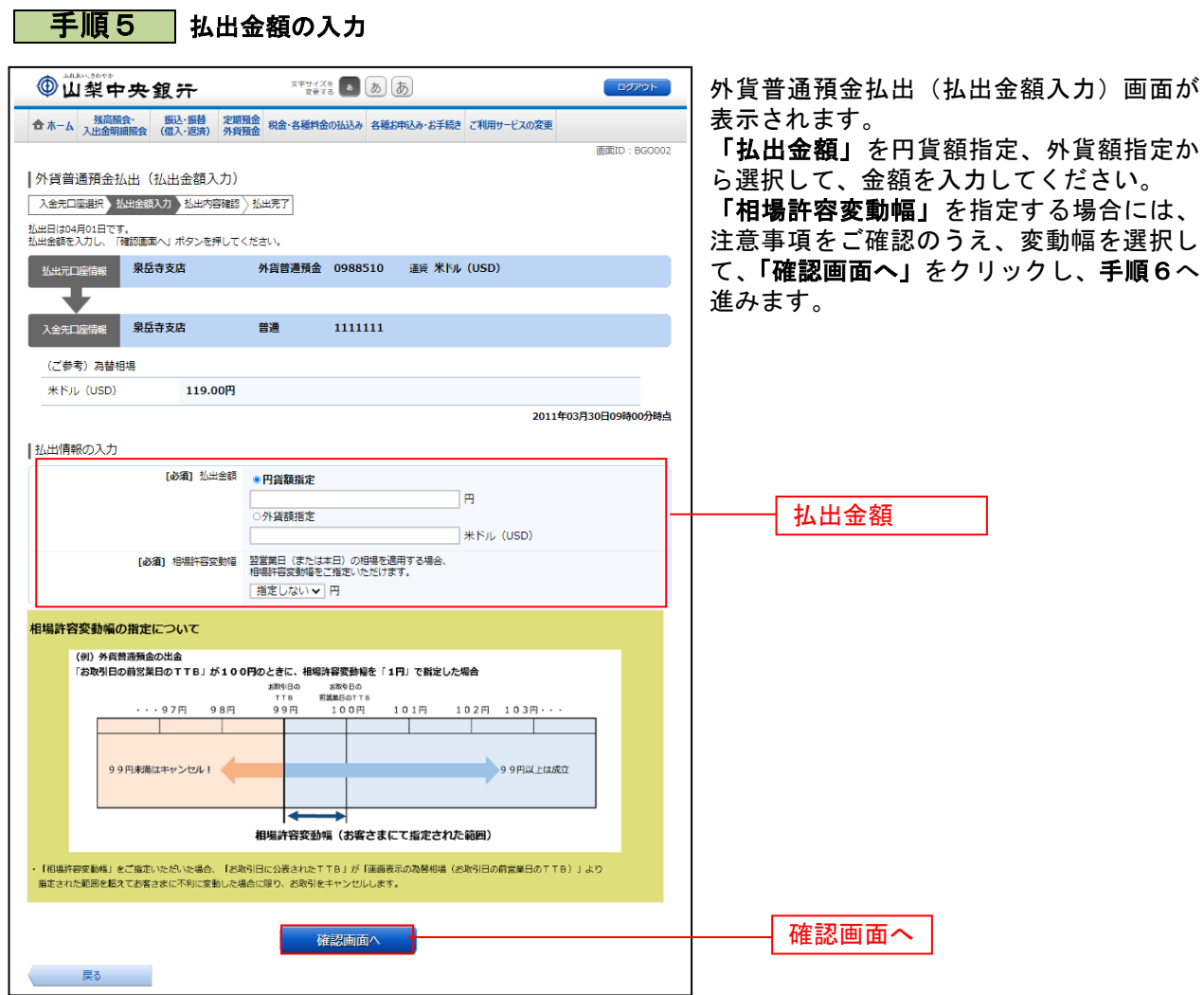

. . . . . . . . .

------

..................................

......

......

## | 手順6 払出内容の確認

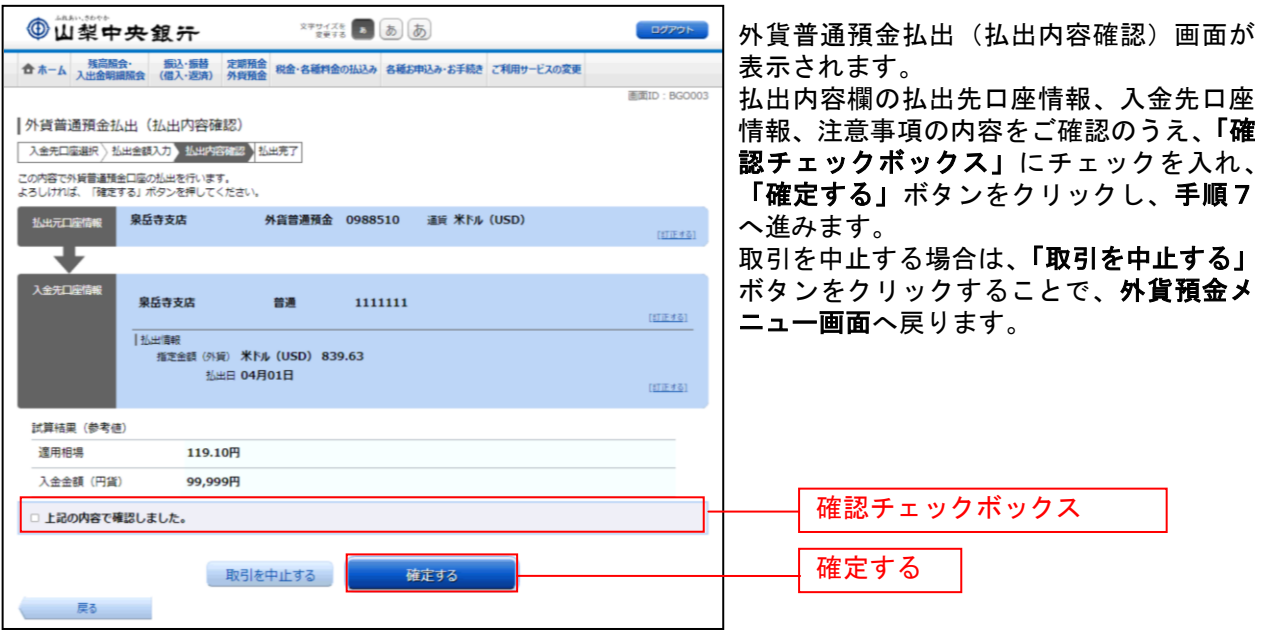

│ 手順7 ╽出完了

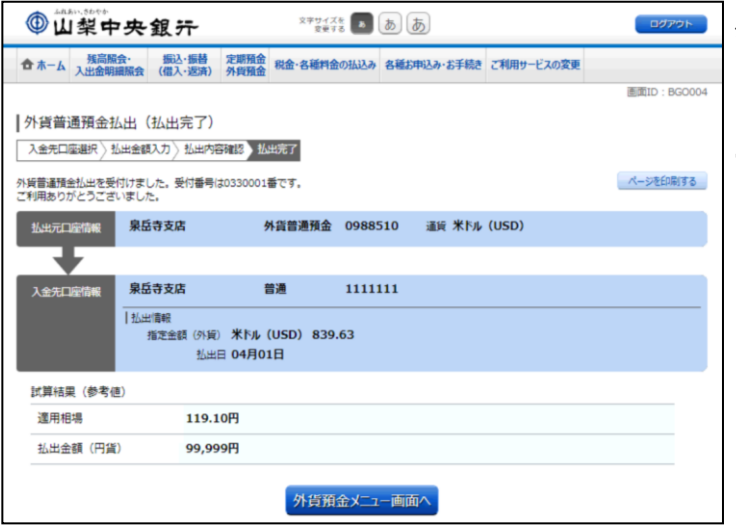

外貨普通預金払出(払出完了)画面が表示 されます。 内容をご確認ください。

................

※ パソコンでの操作の場合、「ページを印 刷する」をクリックすることで、表示され ている内容を印刷することができます。